# **Liberate self-service portal**

 $\boldsymbol{\mathcal{J}}$ 

Add, remove and manage your Liberate users following these easy steps

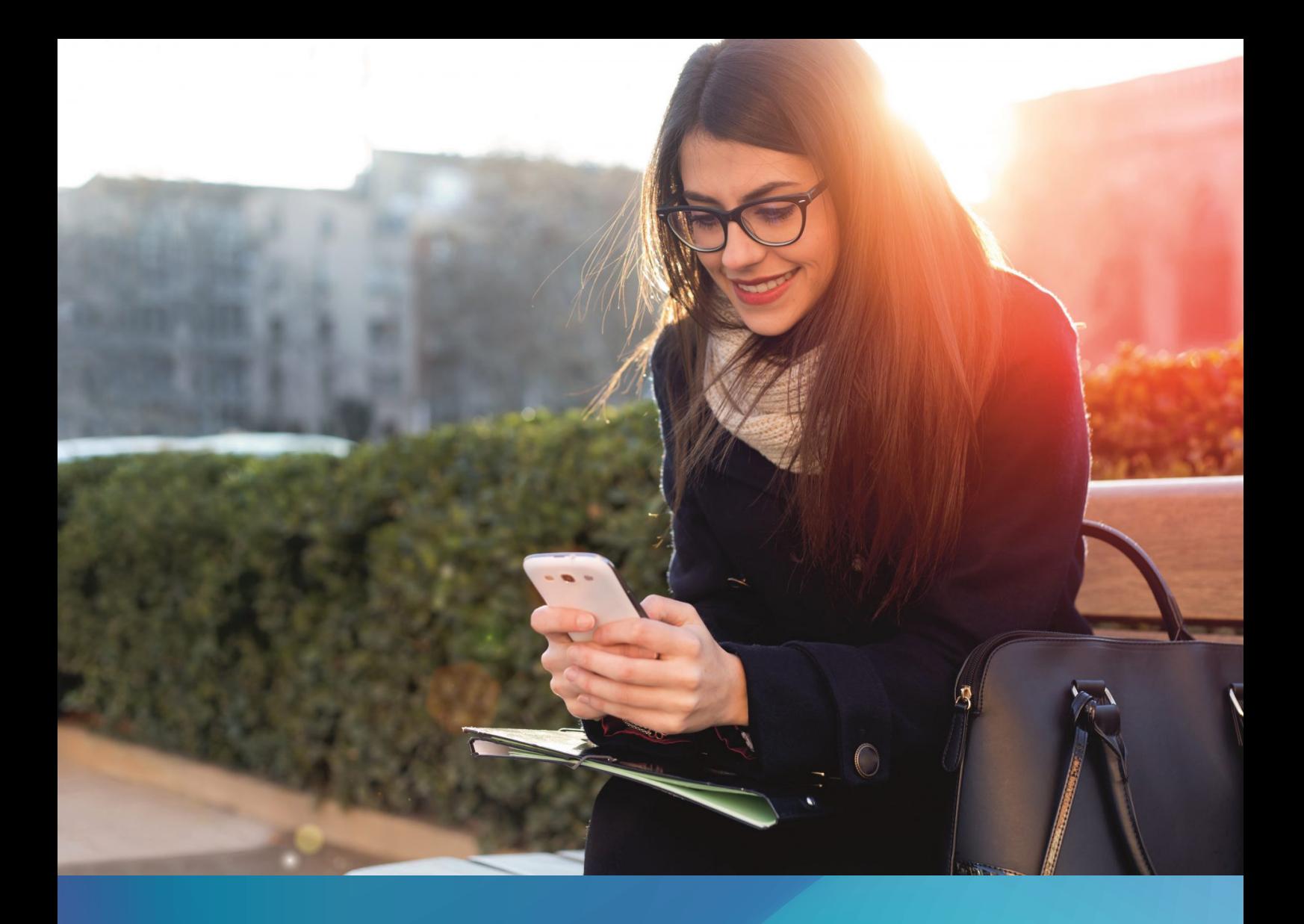

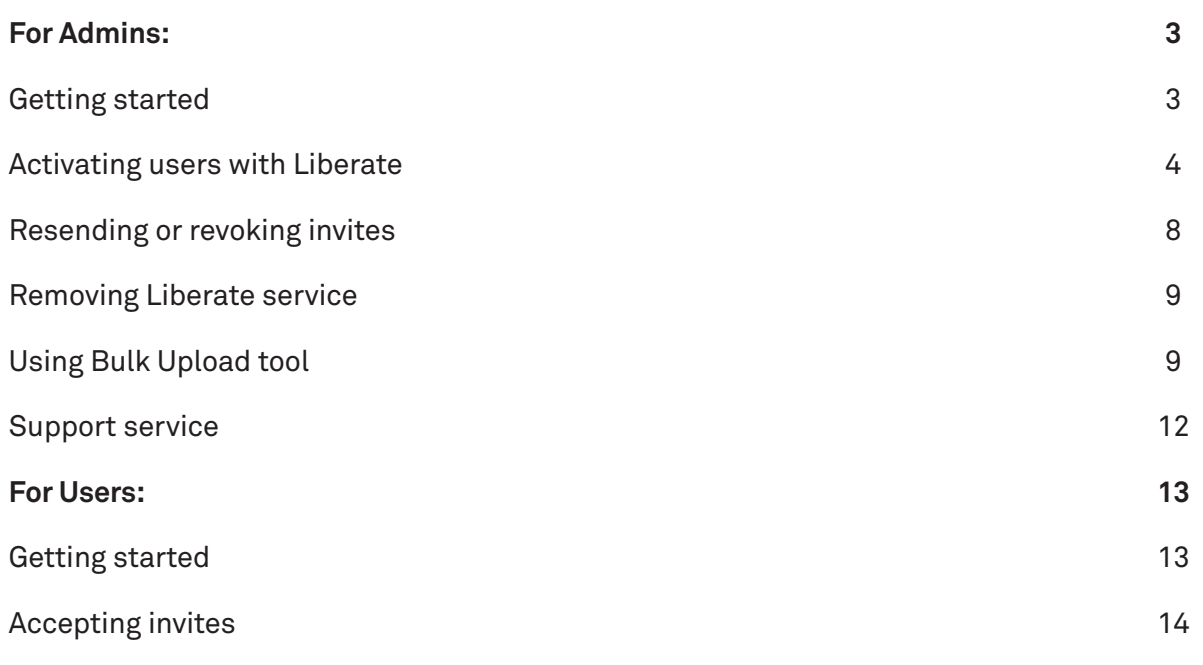

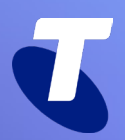

<span id="page-2-0"></span>**Quick Reference Guide**

# **Liberate self-service portal**

# **For Admins:**

#### **Getting started**

- Visit [https://liberate.telstra.com/login](Visit https://liberate.telstra.com/login )
- Sign in using your CGA (Customer Group Administrator) or Enterprise Admin credentials. If you're a SIP Connect customer and don't have these, please contact your Telstra representative.

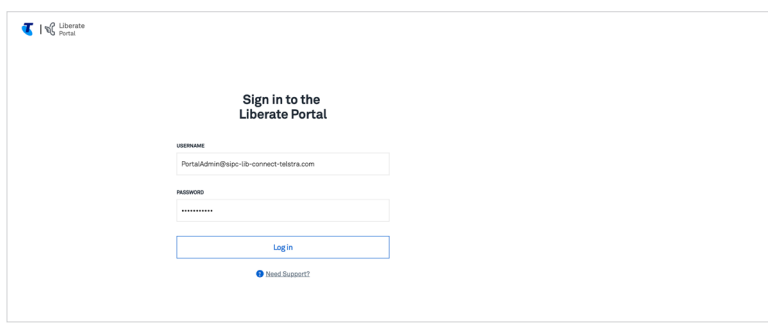

• Welcome to your dashboard! Get an overview of your pending, accepted and delayed invitations, active users, total fixed numbers and Liberate Mobile licenses.

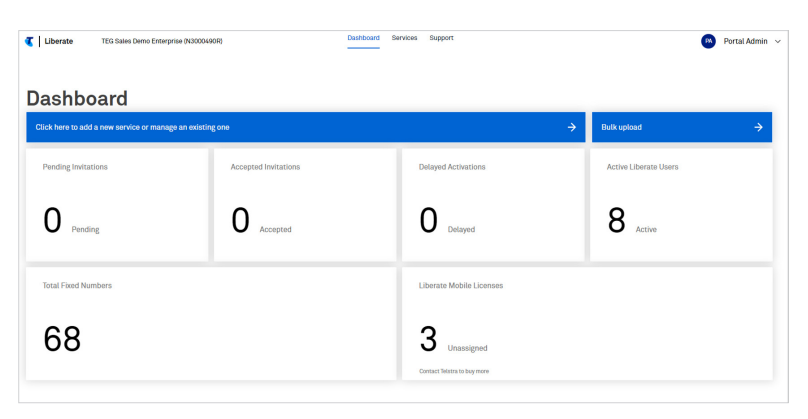

<span id="page-3-0"></span>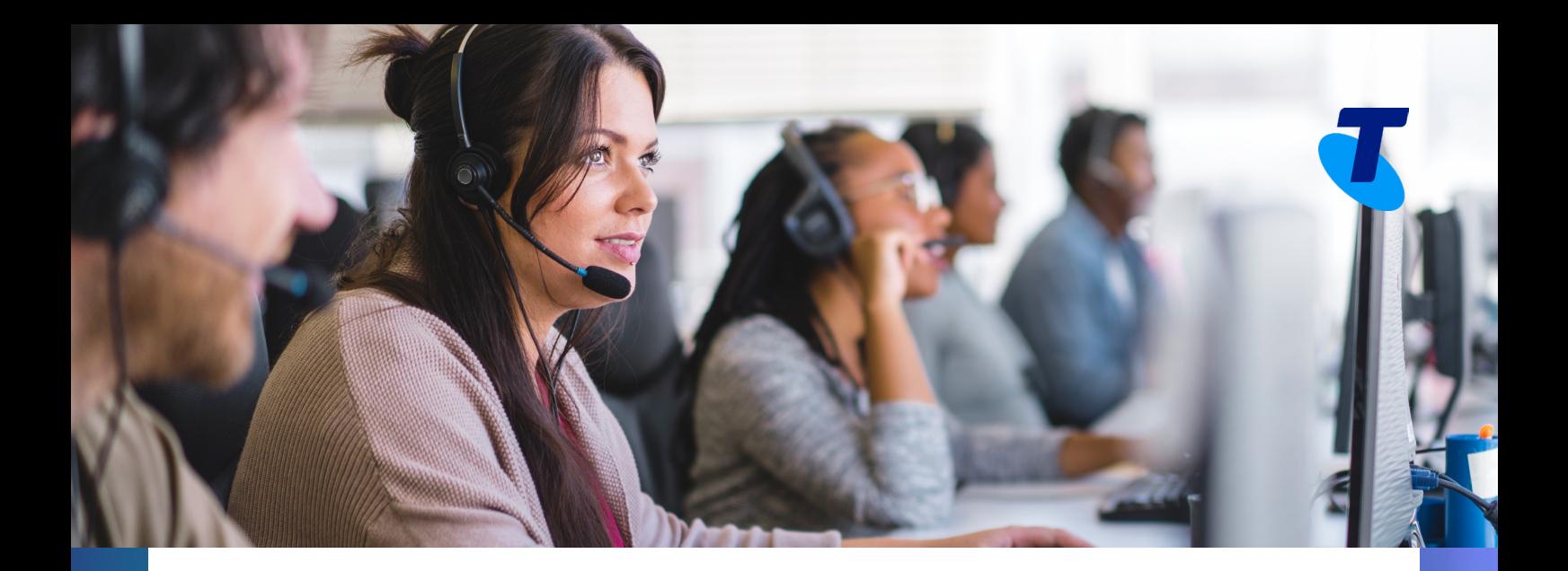

#### **Activating users with Liberate**

• If you wish to auto-activate users with Liberate, enter your Mobile account numbers from the dashboard user dropdown menu. We will validate the mobile numbers associated with that account and the users will be activated with Liberate automatically. The end user will not be prompted to accept the offer. They will receive an introductory text message with a link to download the Liberate app.

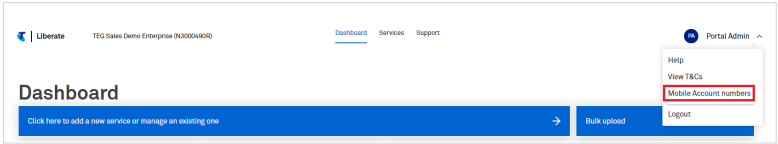

#### **Where can I find my Mobile account number?**

You can contact a Telstra representative. Alternatively, you can contact Telstra Mobile support team on 1800 730 062. (Ask for a MICA number, the Telstra team member will supply you with the correct account number)

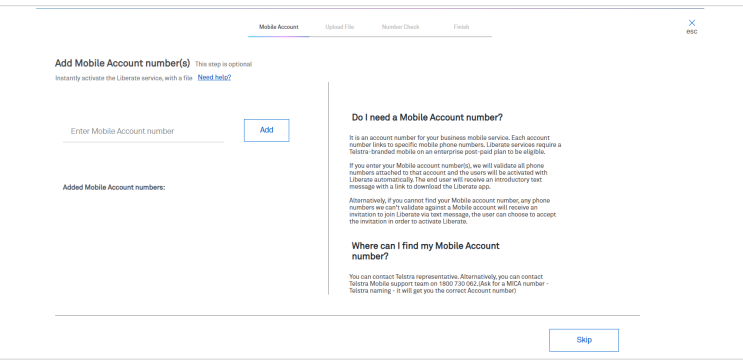

• Head to the Services dashboard located at the menu on the top of the page.

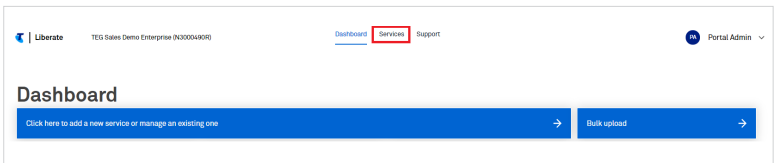

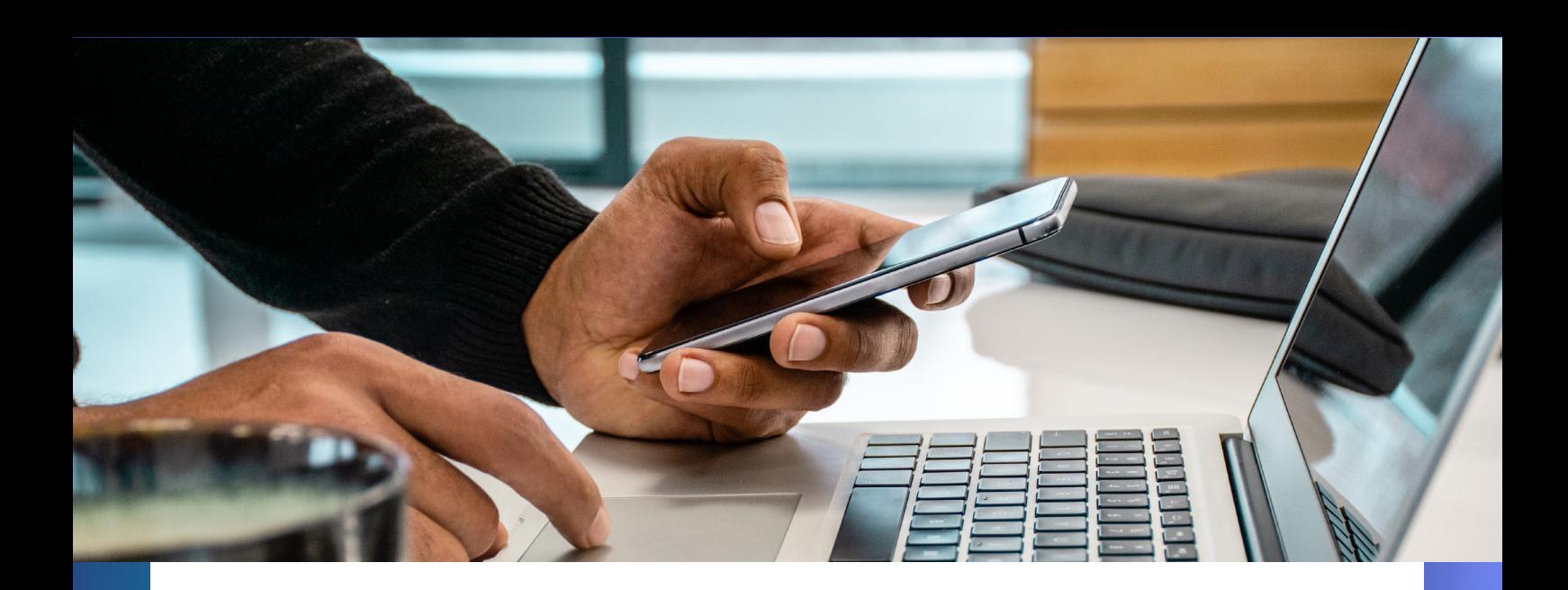

• Enter the fixed phone number(s), names and/or part of names/numbers, you wish to add to Liberate, in the search field. You can search up to 20 numbers per page at a time. You can separate the search with a comma. Try to narrow down your search by using more specific names and numbers for quick results.

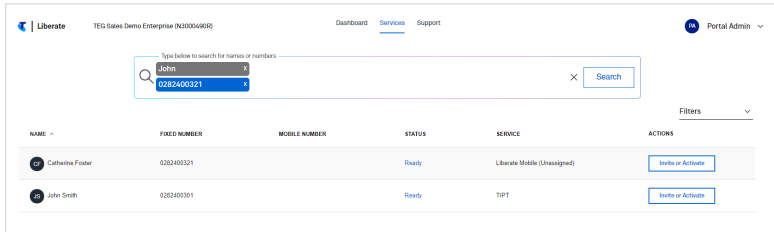

• Your completed search will provide details of each TIPT or SIP Connect number, such as username, corresponding mobile number for active services, status of the numbers and the Telstra Liberate service type attached.

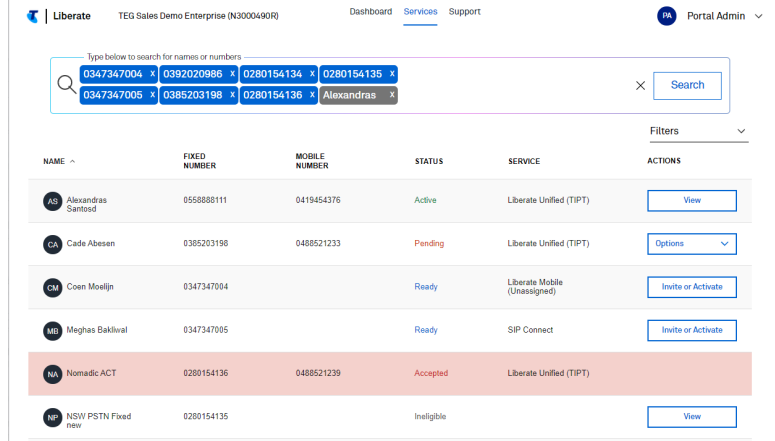

The status reflected can be either of the following:

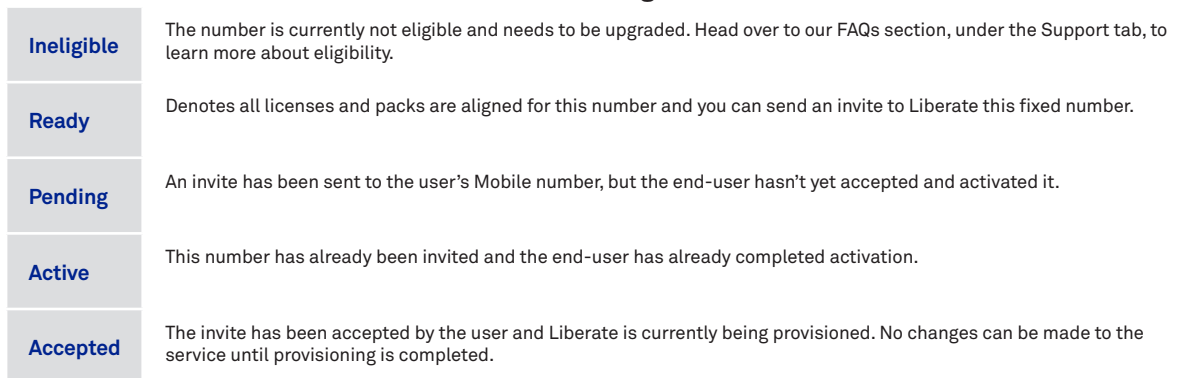

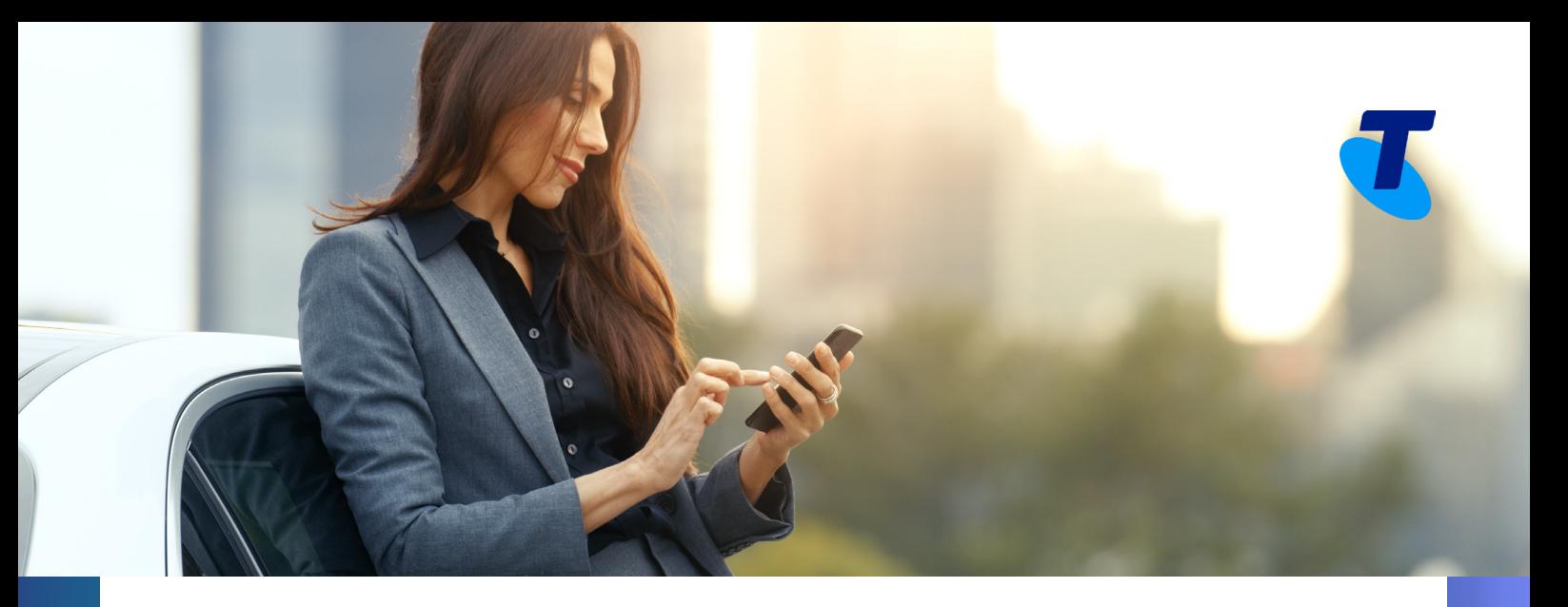

- To invite or activate both Liberate Unified and Liberate Mobile numbers follow these steps:
	- » Ensure the number is displaying a Ready status
	- » Click the 'Invite or Activate' button on the right

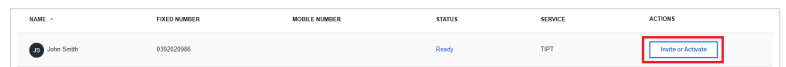

- » Add mobile number on the form that appears
- » Read and accept Terms and Conditions at the end of the form

#### Click Invite / Activate

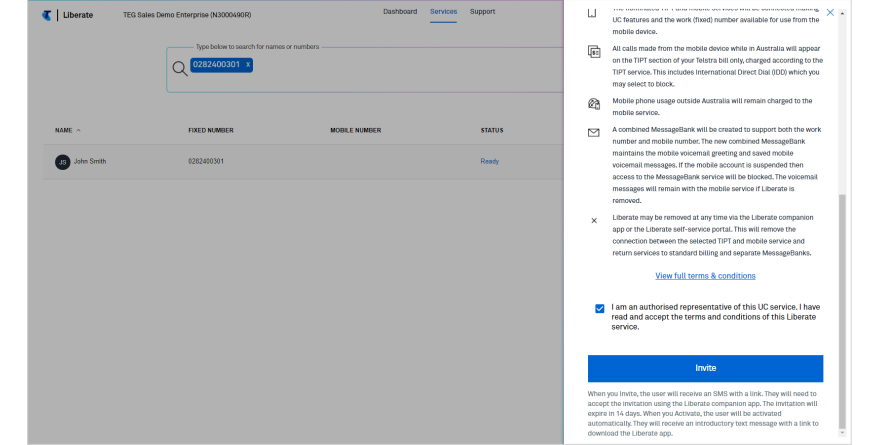

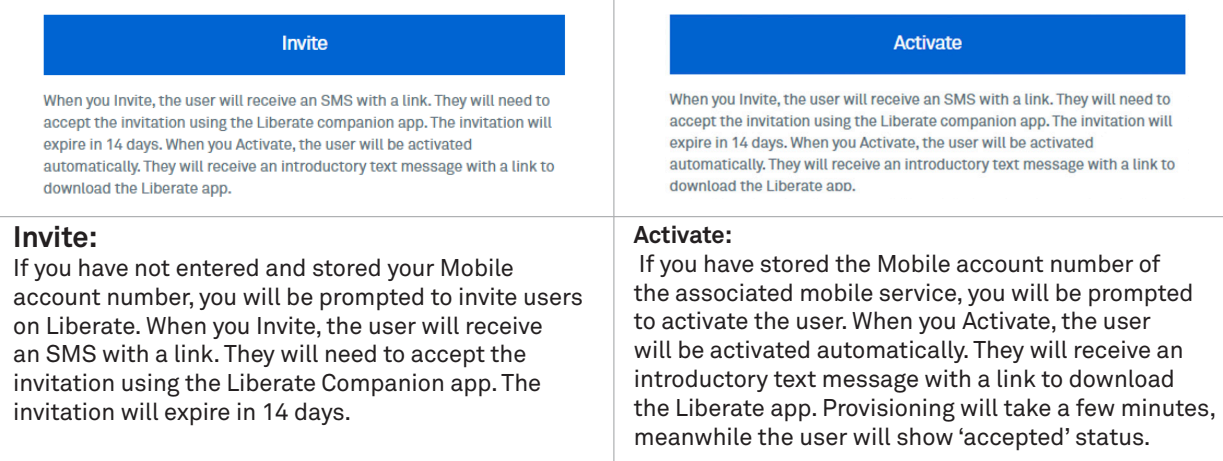

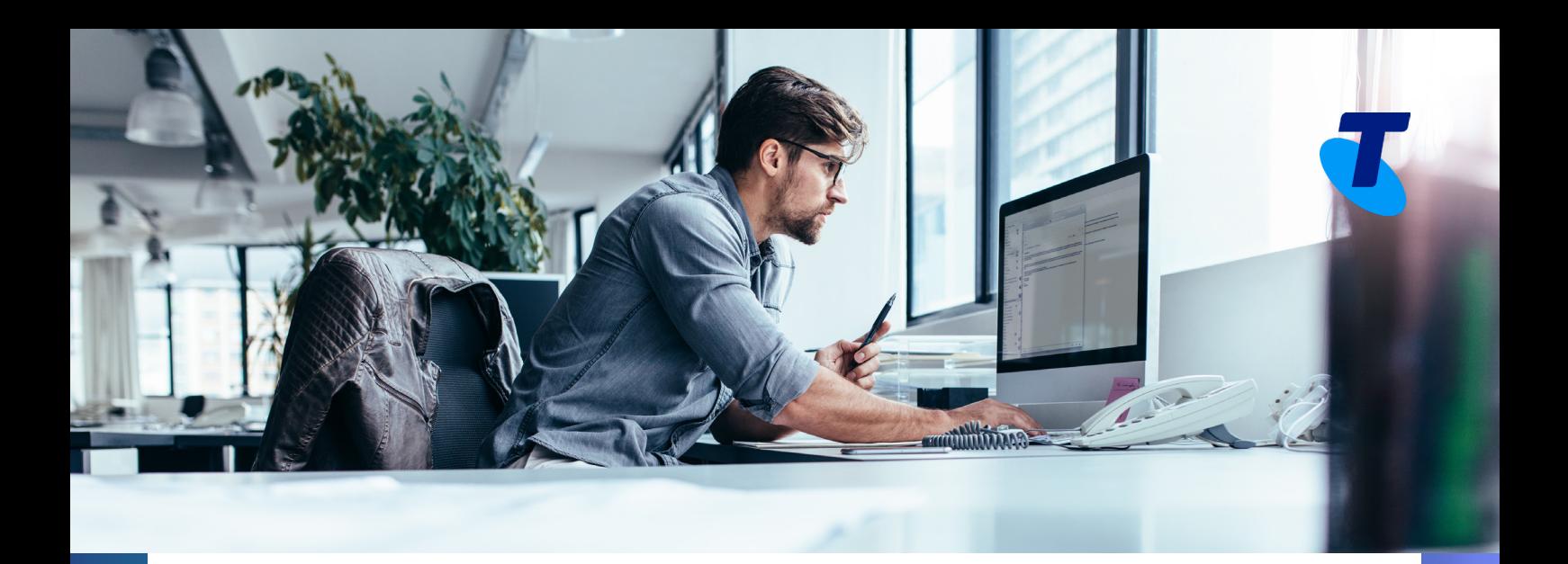

• If a Mobile number entered is not eligible for Liberate service, you will get the following error message.

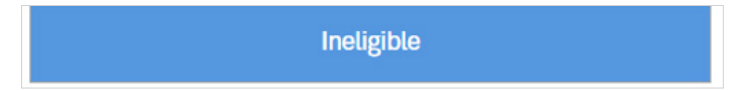

• You can edit or update names by clicking the icon next to the name field. This change in the calling line indial is captured in the system real time. This also lets you assign spare numbers within your In-dial range to specific users.

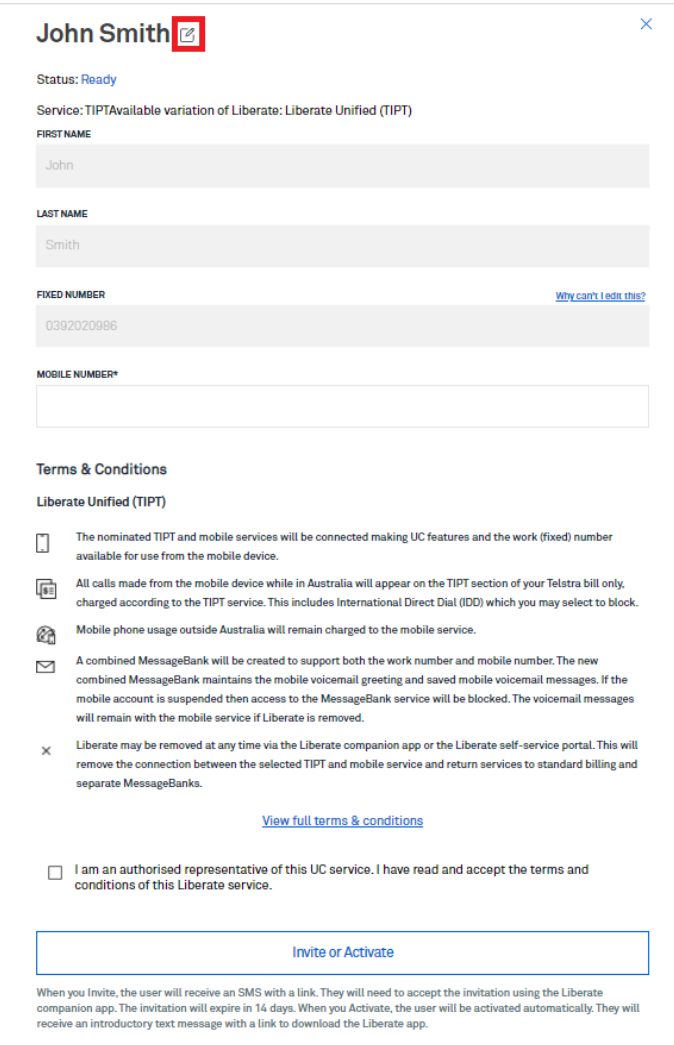

<span id="page-7-0"></span>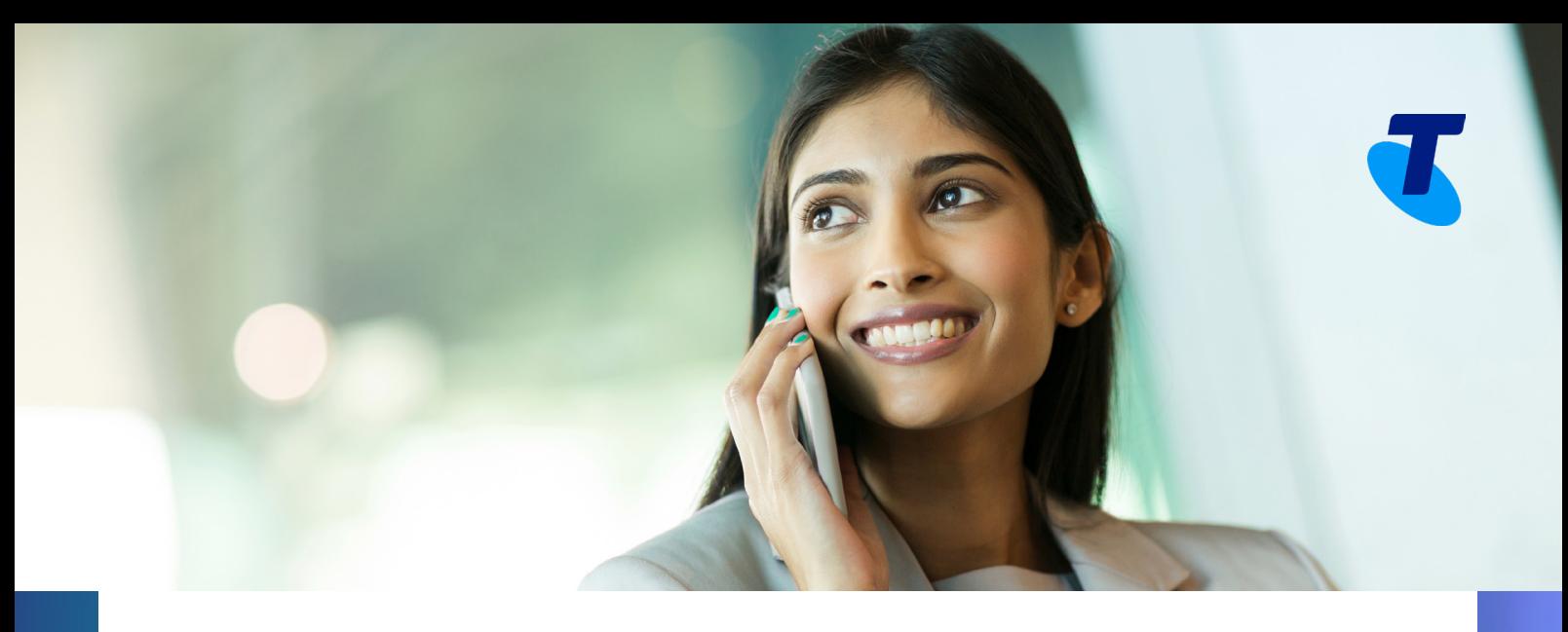

#### **Our maintenance window**

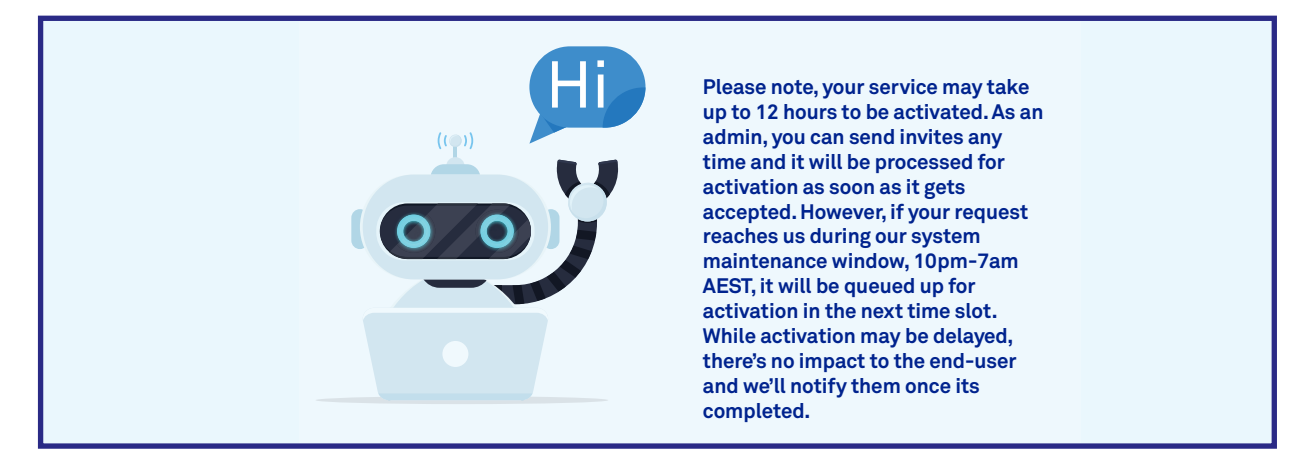

#### **Resending or revoking invites**

• Both Resend and Revoke functions are only available if the end-user is yet to accept the invite.

**Resend**: Click on the Resend button under Options to send a new text message and extend the time within which the user must accept the invite. **Note:** Invite is valid only for 14 days.

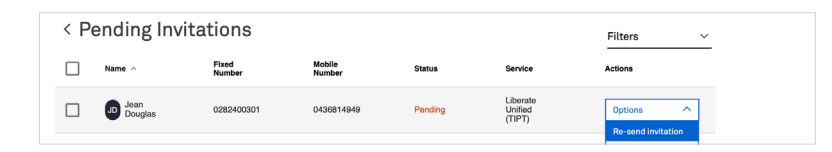

**Revoke**: If you no longer want a user to be active with Liberate or have sent an invite out to a wrong number, click on the Revoke button under Options to cancel the invite. The enduser will instantly get a text message saying their invitation has been revoked.

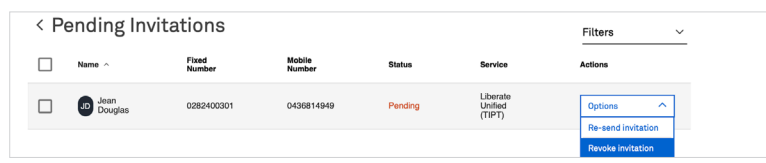

<span id="page-8-0"></span>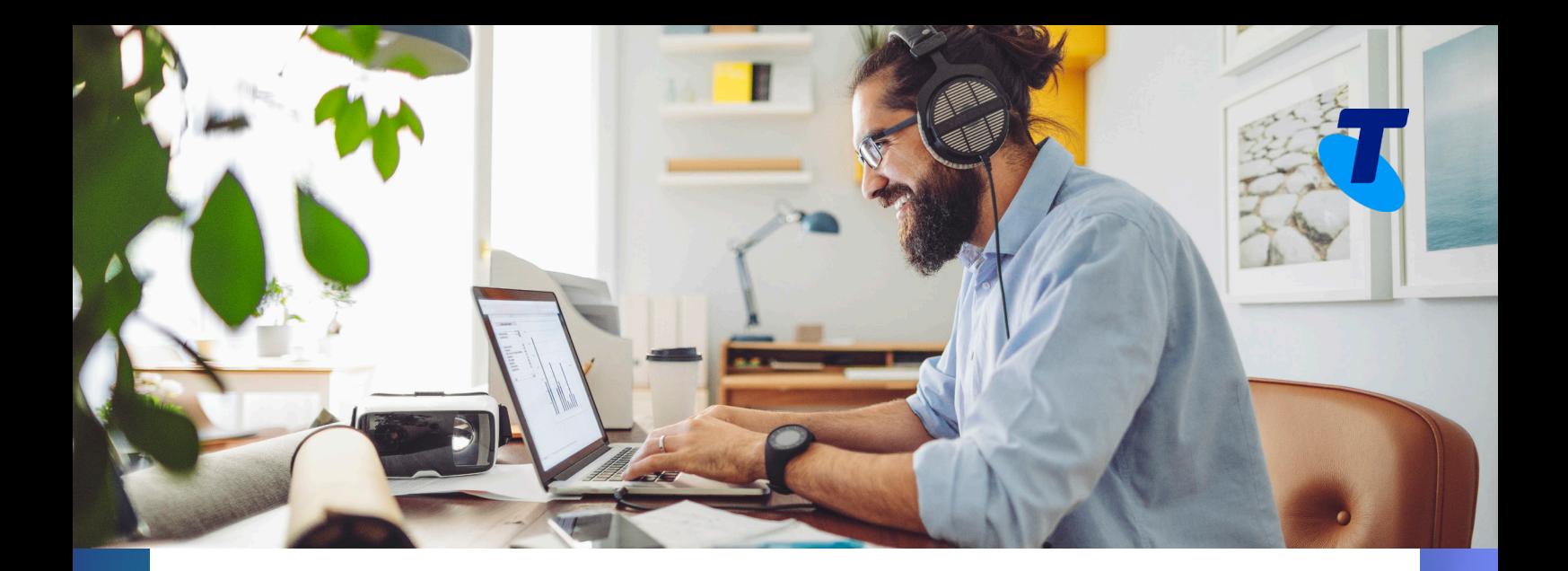

#### **Removing Liberate service**

• If you want to remove Liberate from an active service, click on the View button and scroll to the bottom of the form and hit remove

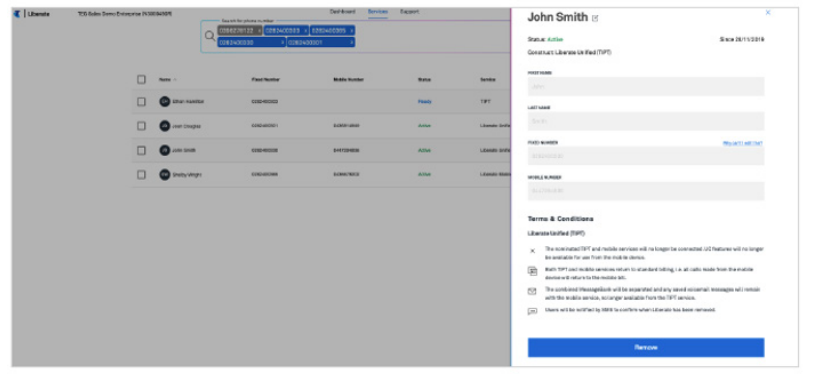

#### **Using Bulk Upload tool**

• You can bulk activate your users using our Bulk upload tool. Head to the Bulk upload located in the portal:

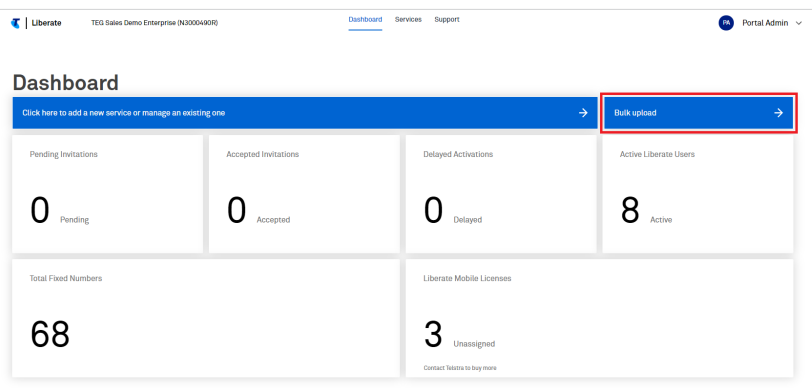

• Add Mobile account number(s)

**Option A:** If you want to bulk activate your users, you will need to enter your Mobile account number(s) and click Next. The Account number will be stored. We will validate the mobile numbers that matches against your company's Mobile Account Number and they will be activated automatically. Once activated, the users will receive an introductory text message with a link to download the Liberate Companion app.

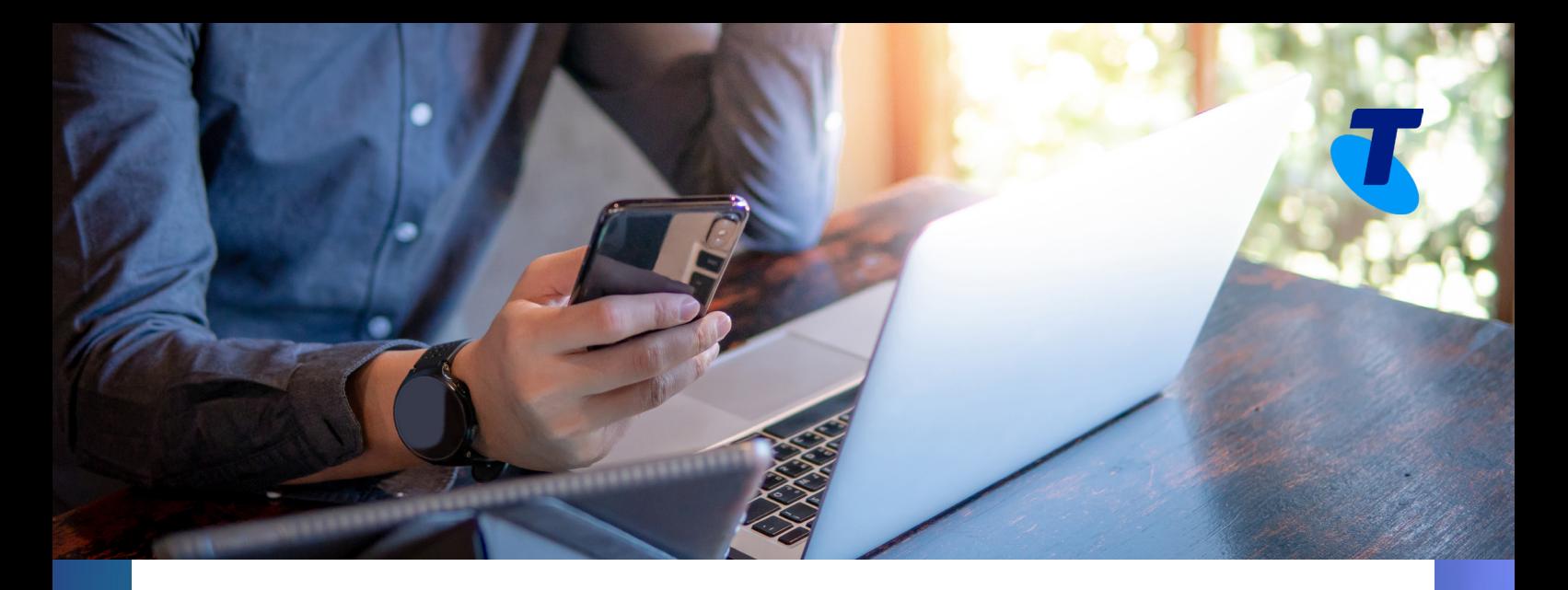

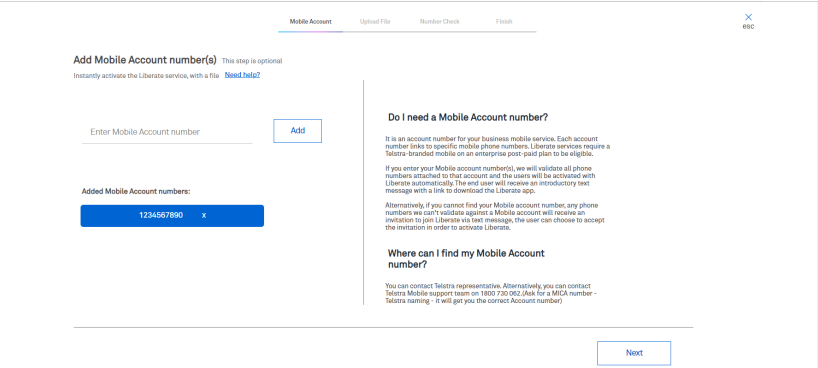

» **Option B:** Alternatively, if you cannot find your Mobile account number, or the nominated users are linked to a different Mobile Account, you can Bulk Invite users instead. With Bulk Invite, the users will receive an invitation they will have to accept in order to activate Liberate. To Bulk Invite the users, skip this step.

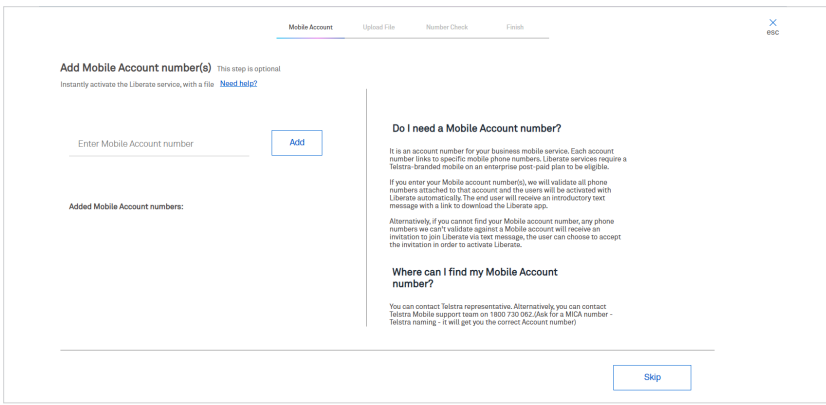

You can also enter your Mobile Account numbers from the dashboard user dropdown menu.

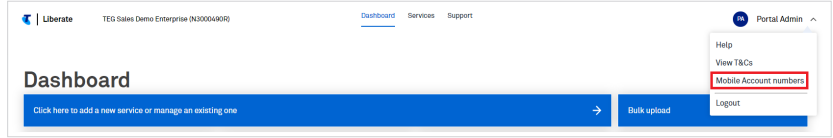

- Upload file:
	- » Download the csv template
	- » Populate with fixed phone numbers and mobile numbers

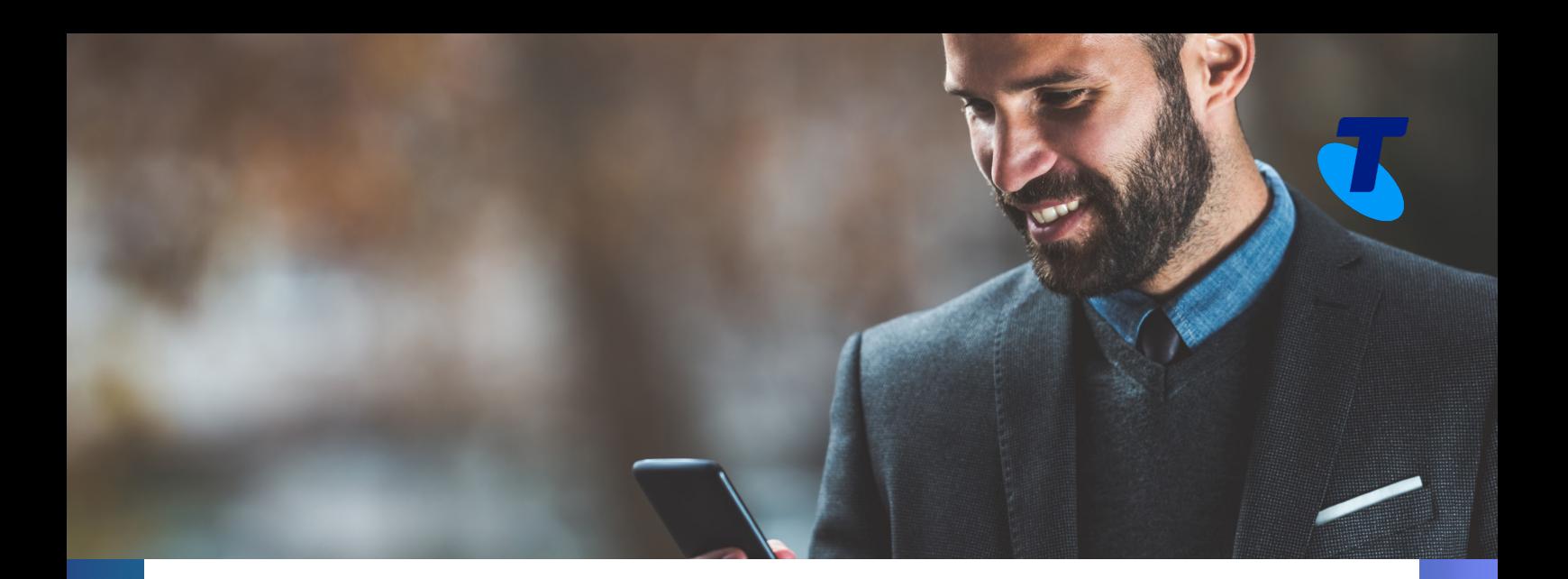

- » Enter First Name, Last Name if you wish to update the associated users' Calling Line ID (CLID) (this is optional).
- » Upload the file (you can simply drag and drop the file)

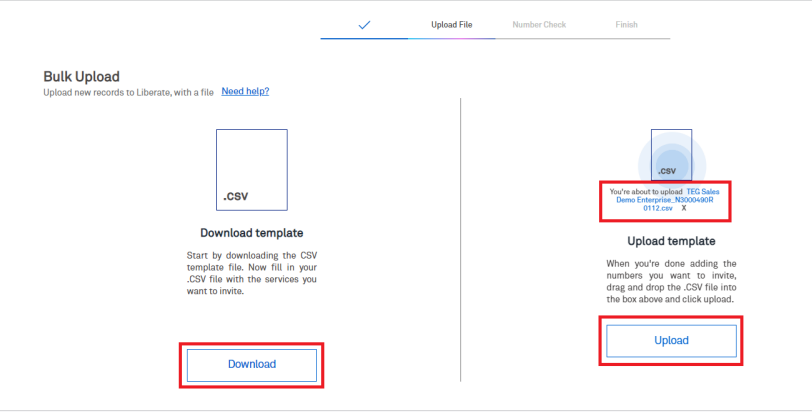

- Number Check:
	- » Verify the users' phone number and details for Auto-provision and/or Invitation

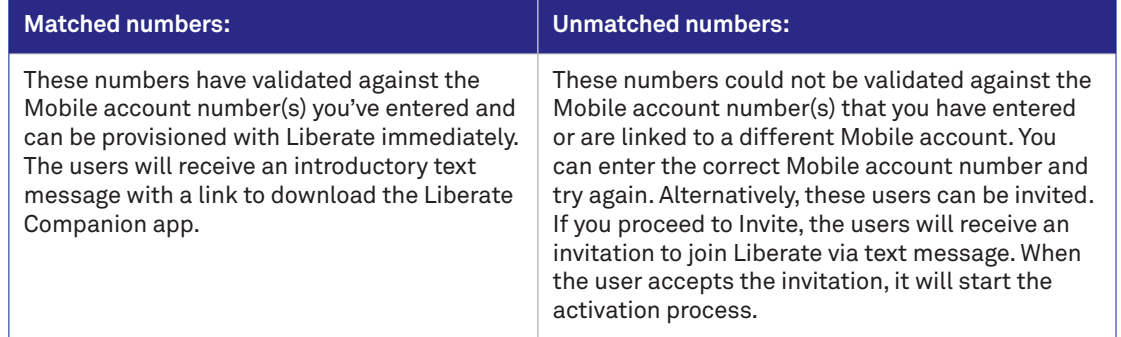

» Select users: under matched numbers list for auto-activate and unmatched numbers list for invitation

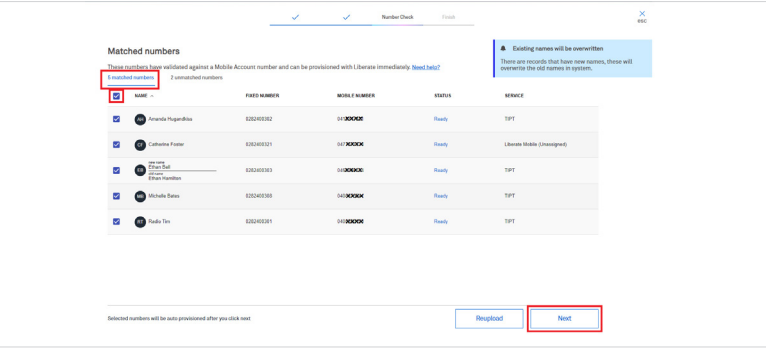

<span id="page-11-0"></span>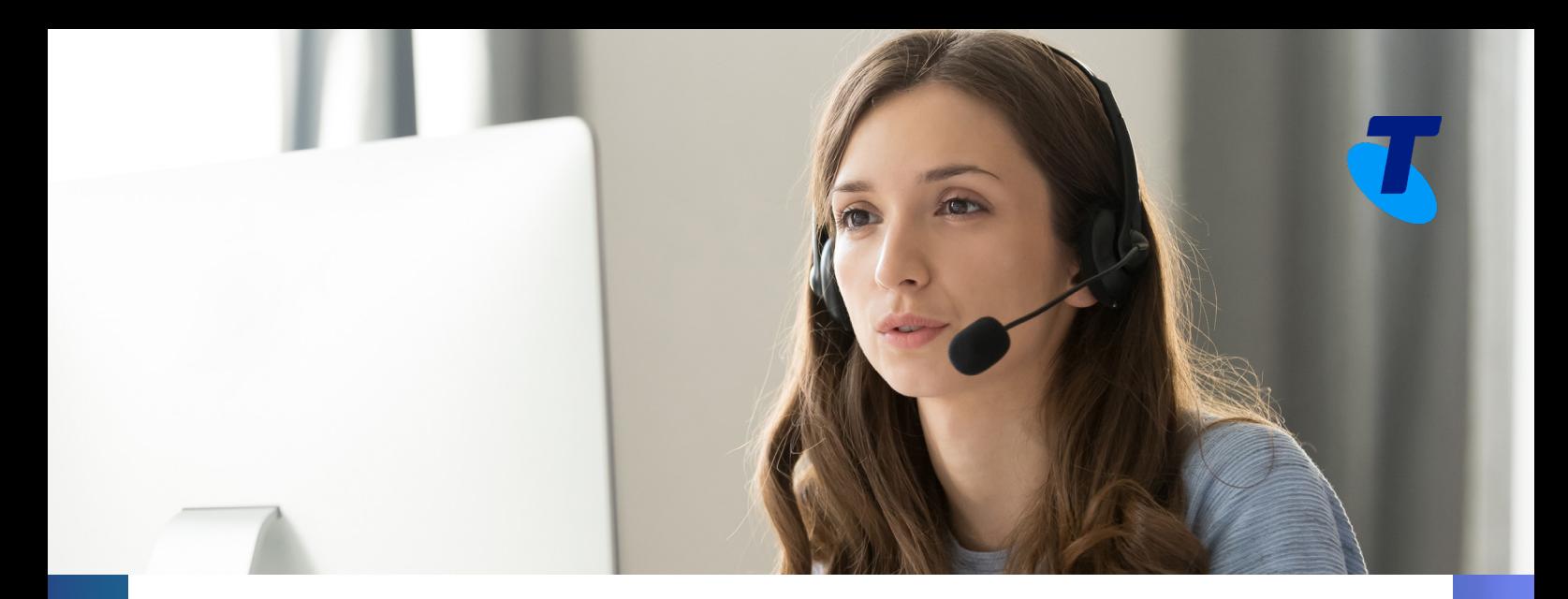

» Accept terms and conditions

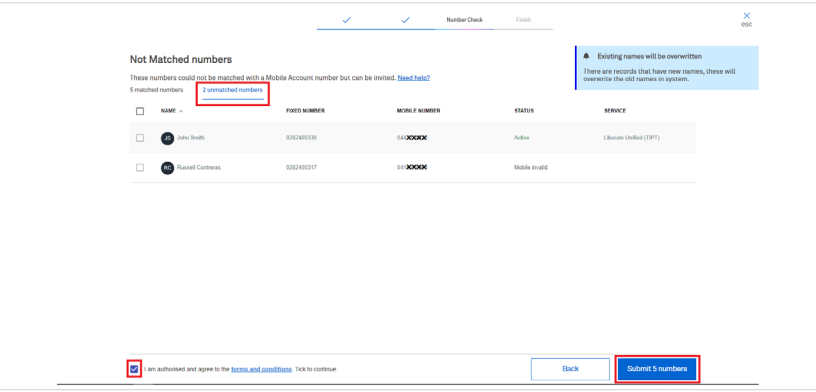

- » Click Submit
- Advice on completion

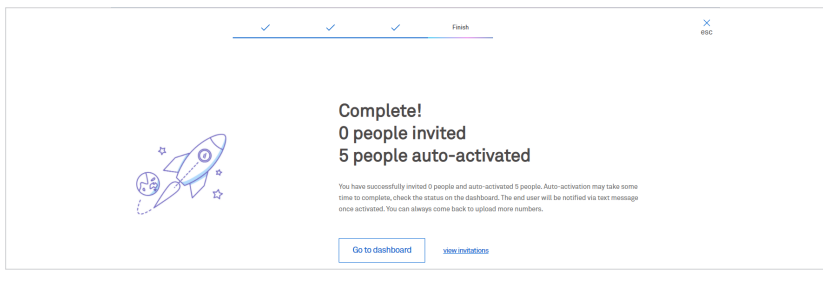

# **Support service**

• For your convenience, we have listed our Support details and FAQs on this self-service portal. Click on Support on the top centre menu to access this information.

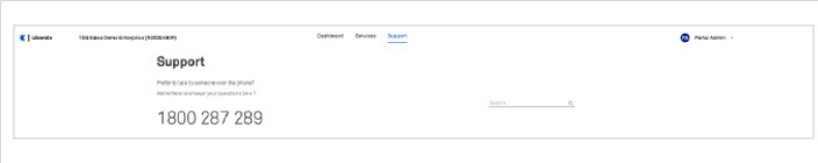

<span id="page-12-0"></span>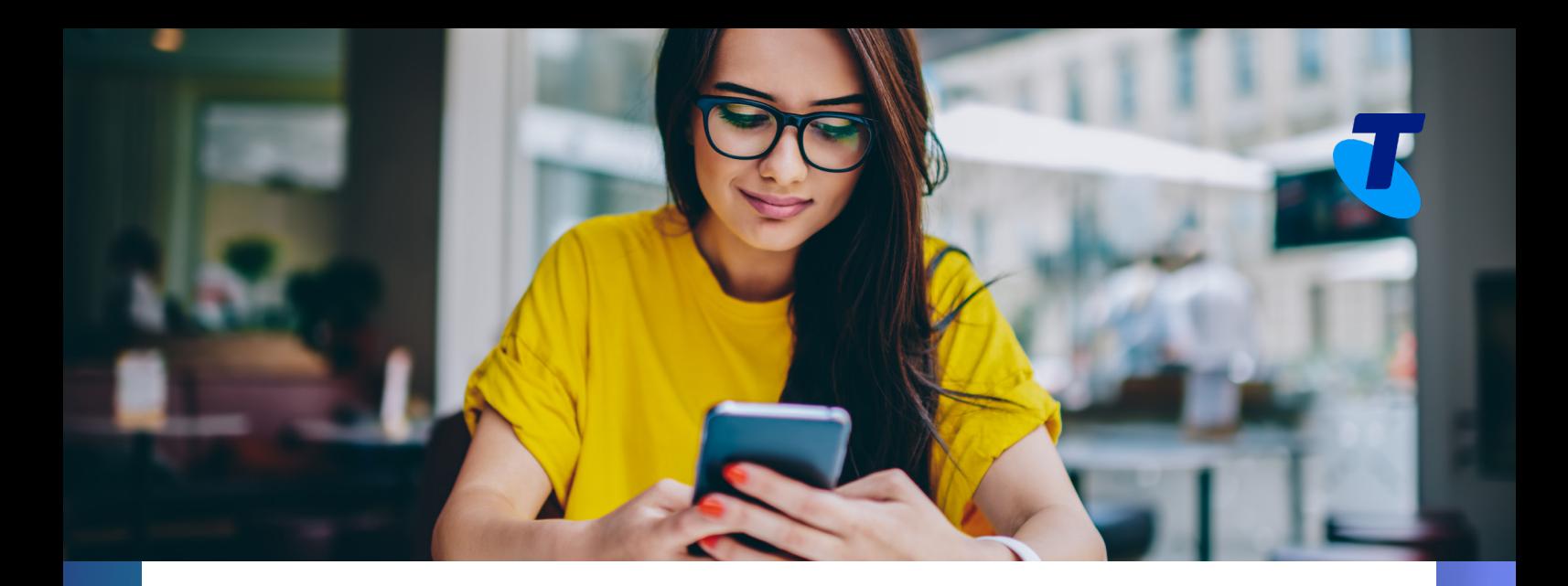

# **For Users:**

### **Getting started**

**• When Invited:**

An invite is sent to the end-user's mobile via SMS that includes a link to download the Liberate Companion app. The user will need to download the app and follow the subsequent prompts to successfully finish the provisioning. The app supports both iOS and Android devices.

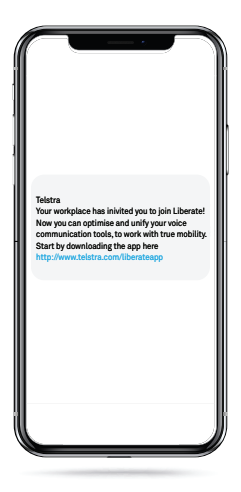

#### **• When auto-activated:**

The end user will be activated automatically and will not be prompted to accept the offer. They will receive an introductory text message with a link to download the Liberate app.

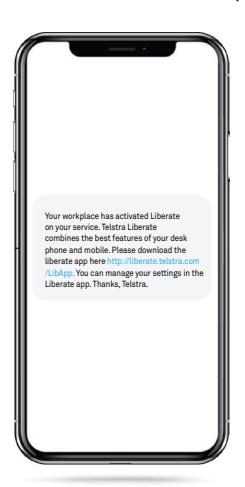

<span id="page-13-0"></span>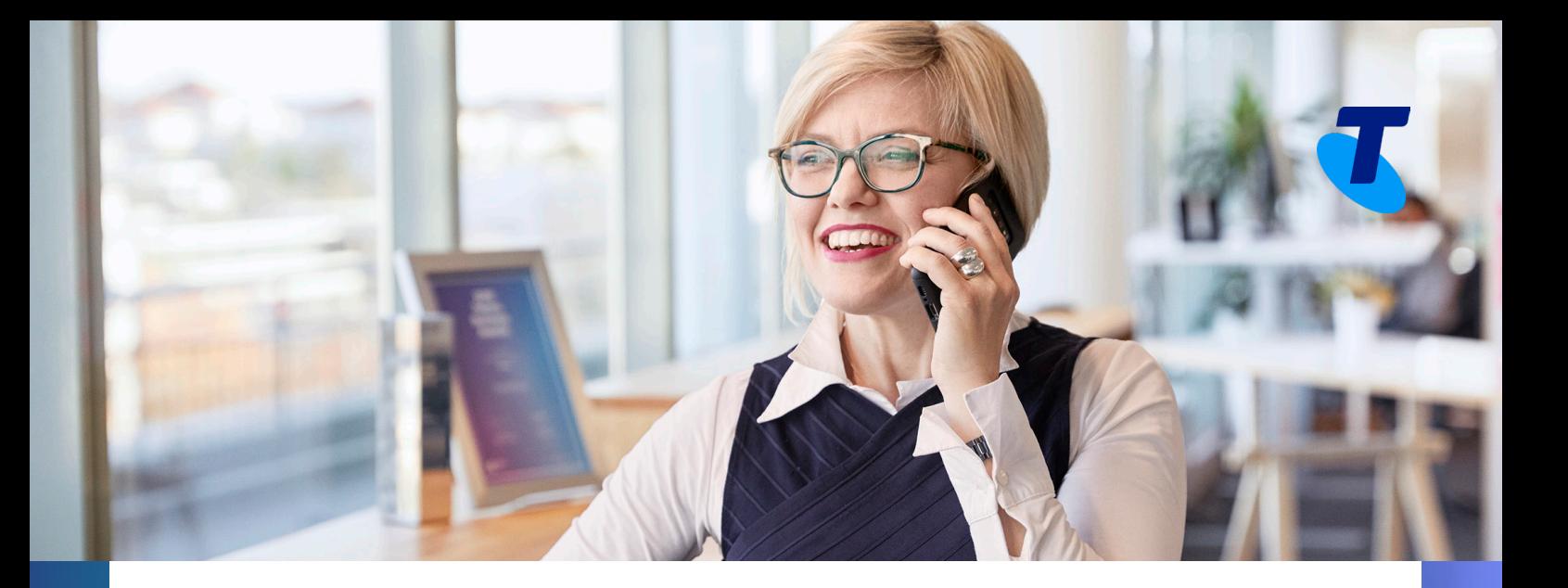

# **Accepting invites**

• Setting up account

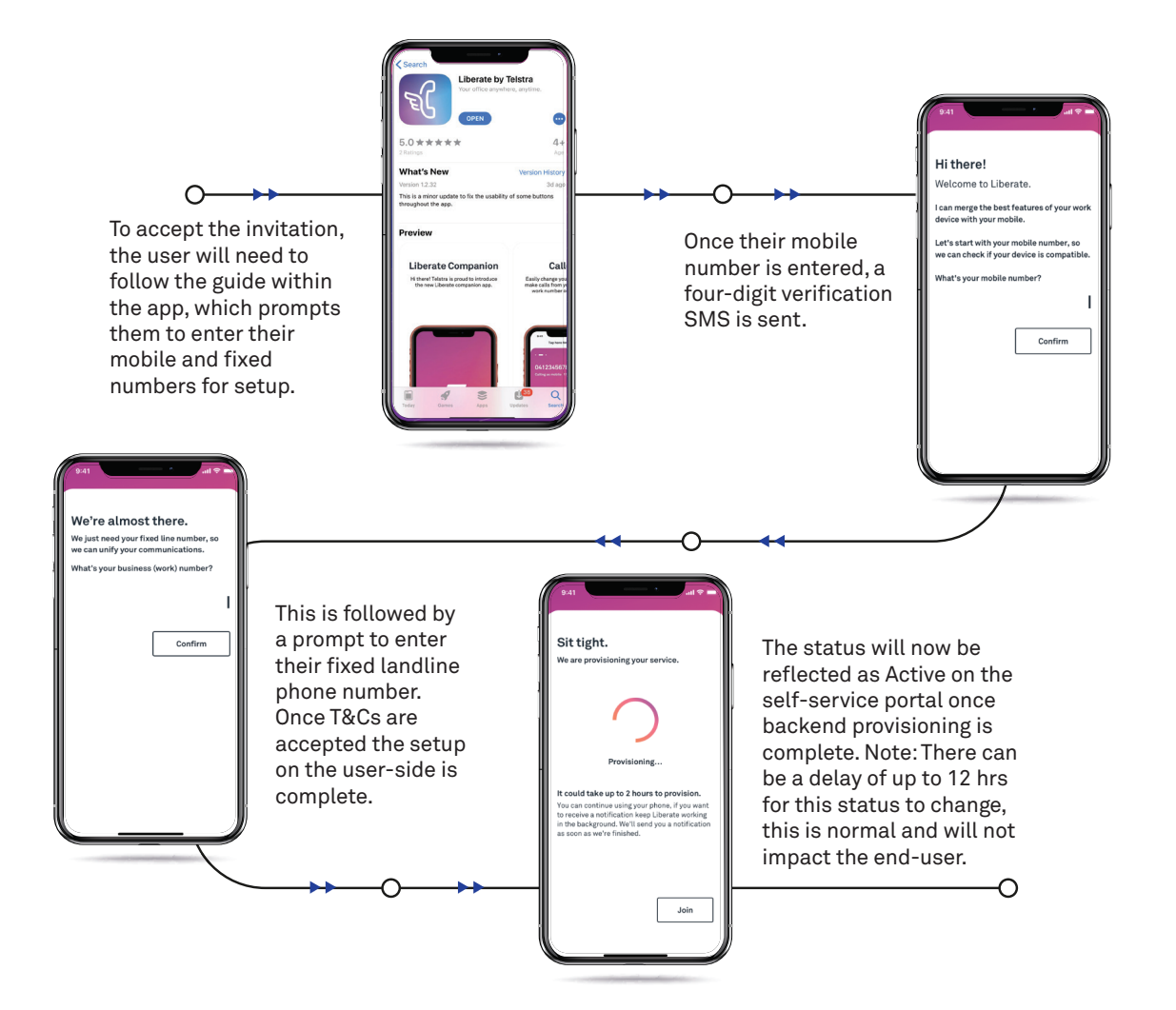

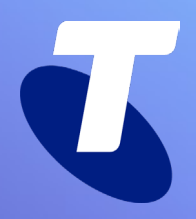